# Getting a Picture Into Elements

Photoshop Elements is a photo editing software application. Although you can create very simple graphics using only Elements tools, it is much more common to use Elements to edit photographs. In order to edit these photographs, they need to be digitized into your computer. There are several ways to get a photograph into the computer. Among the most popular ways are:

Scanning an existing photograph Using a digital camera to take the picture Obtaining a photograph from a clip art collection Having existing photographs put onto a Kodak PhotoCD at the store, and using those digitized photos

# **Scanning Photos**

Although this workshop is about Photoshop Elements and we are not going to be scanning photos, I do want to mention some tips about scanning. All scanners come with some sort of software that allows you to scan pictures. Each scanner manufacturer's software works a little differently. Sometimes there is a plug-in that allows you to scan directly from Elements; sometimes you have to scan your picture *before* opening it in Elements.

#### **Photographs** vs **Printed Pictures**

Pictures that are taken by a film camera, developed, and set onto a piece of photography paper are photographs. Pictures that are printed in a magazine, flyer, newspaper, etc. are copies of photographs. Sometimes when you scan printed materials, they have a noticable grainy pattern. When you scan, you can adjust the settings to minimize this grainy pattern.

#### **Black & White** vs **Color Photos**

If your photograph is in color, scan it in Color-RGB. If the photograph is black and white, scan it either in Color-RGB or Grayscale. If you scan a color photo as Grayscale, it will turn out in shades of black, white and gray. If you want to change your color photo to gray, you can do that inside Elements.

#### **Web** vs **Printed Output**

It is a good idea to know what you want to use the picture for before you scan. If your output will be for the web or e-mail, you can scan at a resolution of 72 dpi. If the output will be for print, you'll want more detail. Scan at 300 dpi if you'll be printing to a laser printer. However, the higher quality (dpi) the scan, the larger the file size will be.

If you're not sure what you'll be using the scan for, scan at 300 dpi. You can more acceptably make a file smaller than larger.

### Getting Started

Double-click on the Photoshop Elements 2 icon to launch the program. A Welcome Screen will open up, from which you can choose what activity you'd like to do: open a new file, browse to find and open an existing file, connect to a camera or scanner, or run the tutorial.

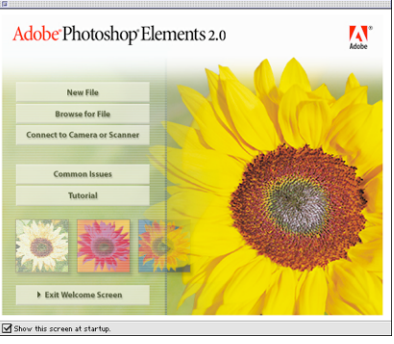

**EX** For this activity, double-click on the **Browse for File** option.

The File Browser dialog box appears. In the box at the upper left, identify the folder containing the existing file you'd like to open. At the left, small thumbnails of all the photos in that folder appear. You simply double-click on the file you want to work with.

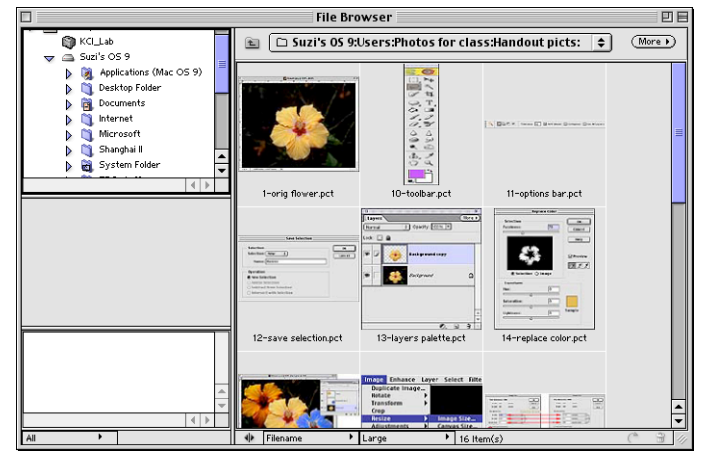

 $E^{\circledast}$  Find the folder called Elements Class. From inside that folder, double-click on the file called **flower.jpg**.

This is a picture of a yellow hibiscus flower with a red center and a dark background behind it.

As you can see by the rulers at the edges, (View  $\Rightarrow$  Rulers), the photograph is approximately  $9'' \times 6.7''$ . It looks very nice on the monitor, with no jaggedy edges.

But monitors only show 72-95 pixels per inch. This picture may or may not print out nicely. Let's find out.

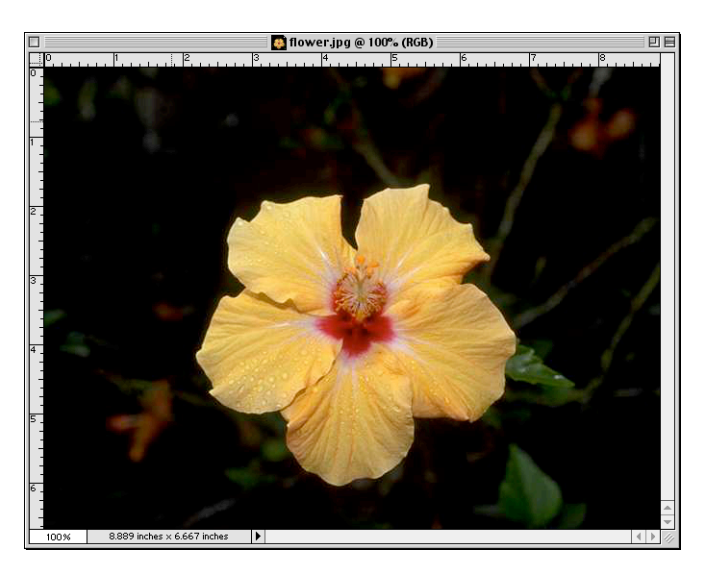

# A Little Resolution

As you can see from the picture we opened, **flower.jpg**, it is nearly 9" x 6.7". What does that mean when it's sent via e-mail? How about printing?

#### **Image Size**

 $\sqrt{10}$  From the Image Menu, drag down to Resize and then over to Image Size…

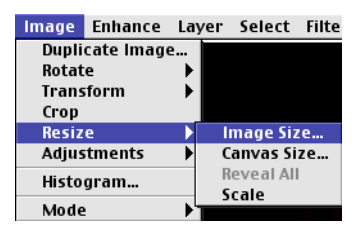

The dialog box that appears is full of information. Notice at the top, the Pixel Dimensions are 640 pixels wide and 480 pixels high.

The Document Size is 8.889" wide by 6.667 inches high. The resolution is 72 pixels per inch.

What this means is that the picture is a bit large for putting onto a web page, but the quality of it printed would be low. We'll want to adjust it for either purpose.

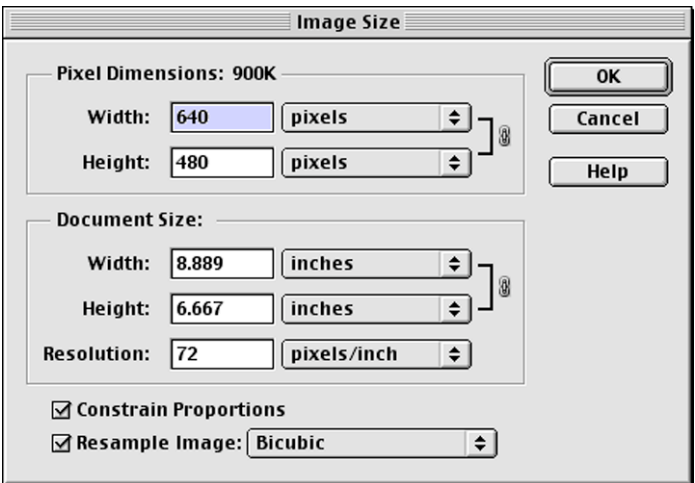

#### **Changing the Resolution for Print**

As mentioned before, images that will be printed on a laser printer look best if the resolution is set at 300 ppi or greater. If you're printing to a color inkjet printer, somewhere around 200-300 ppi is usually acceptable. Our flower picture is only 72 ppi. In the Image Size box, there is a category called resolution, which currently reads 72 ppi. In the same area, notice that there is a link between the Width and Height, but no link to the resolution.

With the current settings, if you click in the Resolution: box and type 300, then the width and height will remain the same  $({\sim}9'' \times 6.7'')$ . That would give us an very large (memory-wise) file but the quality still wouldn't be good, because this is "resampling up". Elements has to "guess" what each of the new pixels should look like. if you were to close the Image Size box, you'd notice that the picture has increased enormously in size, but the edges look jagged.

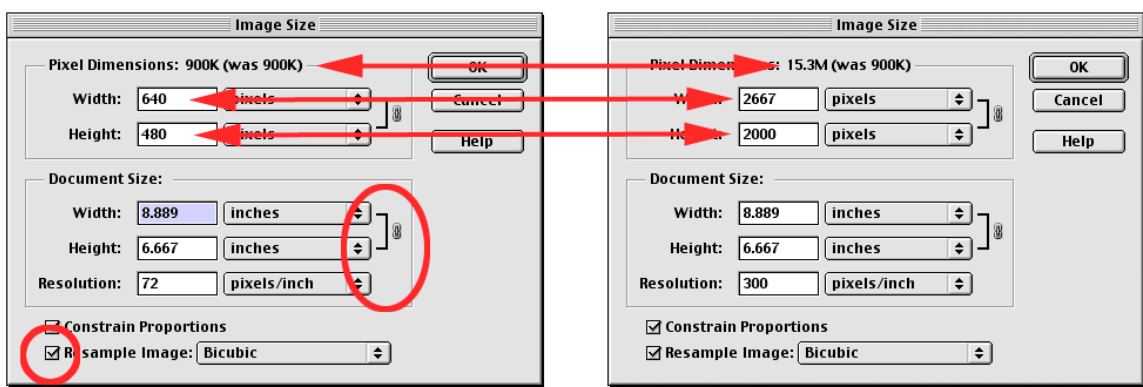

**Don't Resample Up!**

So, what you need to do to create an acceptable print is to click OFF the **Resample Image** box at the bottom of the dialog box. That forces the Width, Height *and* Resolution to all be linked. When you change one, they will all change.

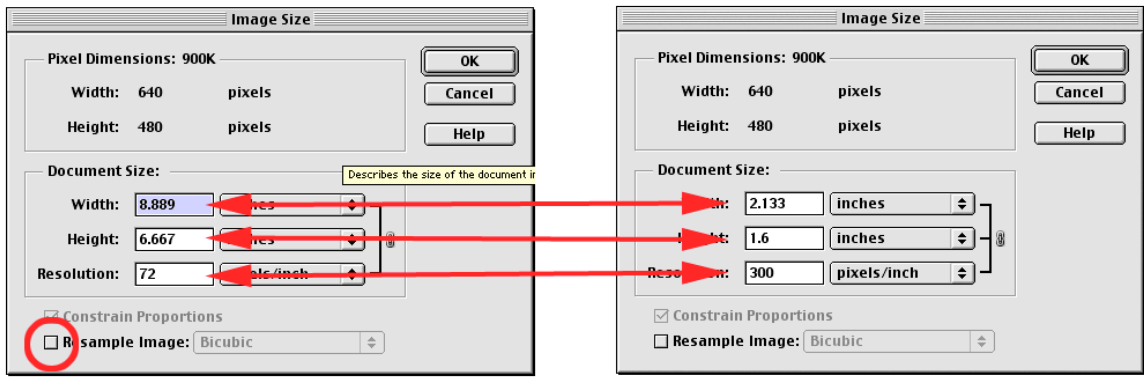

In the example above, notice that the Resample Image box is unchecked. When the resolution is changed from 72 ppi to 300 ppi, notice that the size changes to 2.133" x 1.6". But look at the Pixel Dimensions. They remain at  $640p \times 480p$ . This will result in an acceptable print.

If you want your print larger, you can play around with the settings a little. Recheck the Resample Image to unlink the resolution, then try a *little* bit bigger width and height settings, but don't go too far. If you scanned your photo, it is better to rescan at a higher resolution than to resample up.

 $E^*$  After playing around with the settings to see how changing one thing affects other things, click on the Cancel button to return to the original size and resolution.

#### **Changing the Resolution for Web or E-mail**

Images that are loaded onto web pages, or sent via e-mail need to be as small in file size as possible. (File size is amount of space in memory they take up, not how physically large they are.) Computer monitors only show 72-95 ppi, so if a picture has a larger ppi setting, all that extra memory used doesn't look any better. Also, pictures should be small enough to fit onto a monitor screen without the user having to scroll back and forth to see the entire picture.

Our **flower.jpg** photo is already 72 ppi, which is ideal for internet use. But it is very large in size: ~9" wide. So we want to make our picture smaller without changing the resolution, which will create a smaller file size.

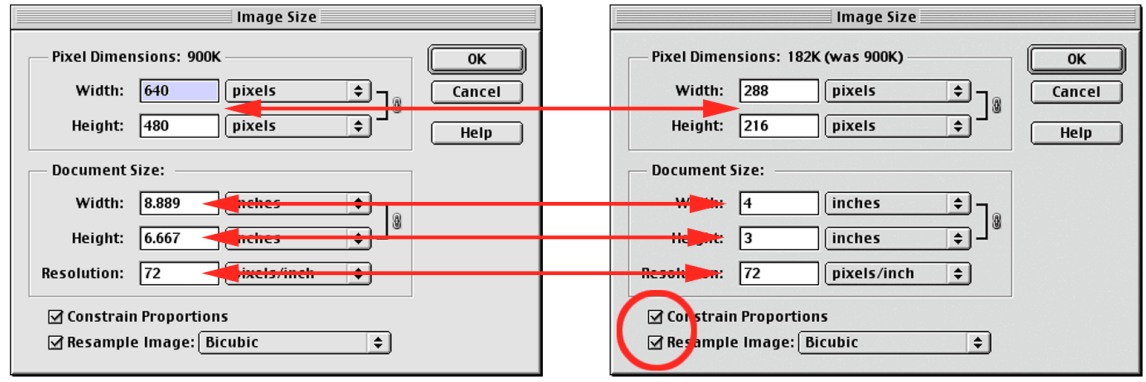

 $\mathbb{R}$  Be sure the Resample Image box is checked. Then set your width or height to a size you think is appropriate for your web page or e-mail. After you've changed the document size settings, notice that the Pixel Dimensions settings are much smaller, as well as the file size.

# TIP

Be aware that when you adjust the pictures of your children as described above and send them to your parents so they can see how cute they are, these pictures will look great on the monitor but won't look all that great when printed out. That's because they are only 72 ppi. However, if you *don't* adjust them, then it can take *forever* for the pictures to download on their 56k modems.

#### 6

# Saving Files

Once you have a document and have adjusted it to the correct size for your purposes, you need to save it. Even if you plan to work on it some more, you should save the original, untouched photo so that you can come back to it in case later on you make changes you don't like.

 $E^{\text{max}}$  To save, choose Save or Save As from the File Menu. Since this document has already been saved once, we'll need to choose **Save As** to give it a different name.

As you can see from the box on the right, there are many different formats in which to save your document. Some you'll never use; others you will use a lot.

The current document is in **.jpg** format. This is a very commonly used format for photos that will go onto web pages or be sent via e-mail. However, it is not the best format for our use.

We will be adjusting our photo and playing around with it. The best format to save this document in while we're playing around with it is the Photoshop format.

 $E^{\circledast}$  From the Format list, choose Photoshop. Notice that the .pdf suffix is automatically appended to the title you type in. Don't delete that suffix. Be sure you know where you're saving the document . . . save it into the Elements Class folder. Then click on the Save button.

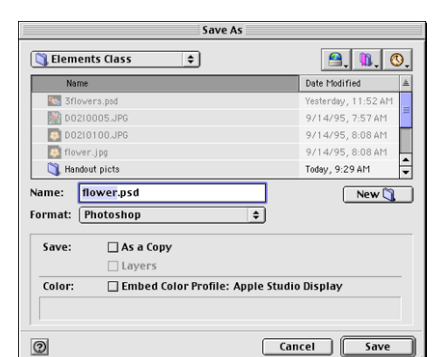

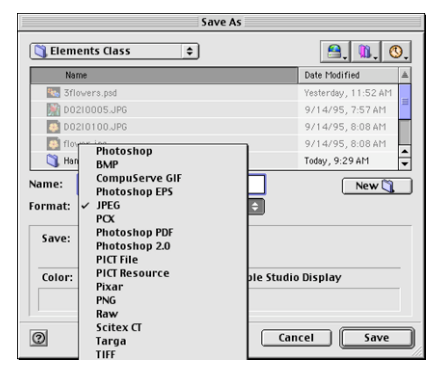

# **Save Formats**

- **Photoshop** This format is ideal for files you're still working on. It doesn't compress the file, and it allows multiple layers. However, many programs, such as Word, don't allow you to import .psd files, so when you're done working on the photo, you'll need to switch to a different format.
- **JPEG** JPEG is the best format for saving photographs for the web or email. Word will also import jpegs. However, this format is lossy… which means that every time you save a document in this format, information is lost. The first time you save a file as a .jpeg it looks fine. If you repeatedly open the file and make changes and save again, more and more information is lost and pretty soon your file looks bad. For this reason, it's a good idea to save the original photoshop version of a .jpeg file, also, so you can make changes to it and resave.
- **GIF** The CompuServe GIF format is great for clip art images that will be used on the web. Since they have a limit of 256 colors, this format is not the best for photographs. However, you can create logos with transparent backgrounds when you save in .gif format.
- **TIFF** TIFF format is a good choice for photographs that will be printed. Word can import TIFF files, but this format won't work for web graphics. The TIFF format is not lossy, so information is not lost when opening and resaving files. However, files can be *very* large.
- **BMP** This is a common format for Windows computers.
- **PICT** This is a common format for Macintosh computers. I've heard rumors that this older format will be going away in the not-toodistant future.

There are many other file formats, but the ones listed above are the most common.

# Enhance the Flower Photo

Here comes the fun stuff! Now that we've saved our flower as a photoshop document, we're going to make some changes to it. This will not affect our original **flower.jpg** document.

Elements is very, very similar to Photoshop. There are a few advanced features in Photoshop that are used mostly by professional graphic designers. That means that you have lots of ways to manipulate your photo. Some are just a click of a button. Some you'll have to work at a little. So let's get started with some of the easy ones!

#### **Quick Fix…**

The Quick Fix dialog box allows you to adjust your images, and presents you with instant feedback.

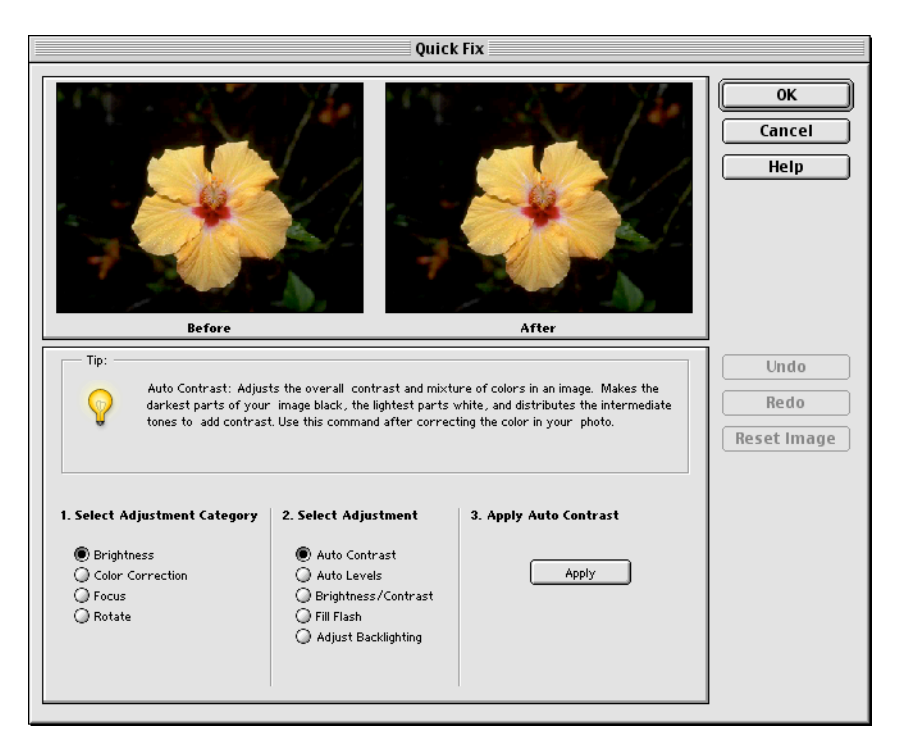

There is a "before" picture and an "After" picture. Some of the types of ajustments you can do in Quick Fix… include changing the brightness, adjusting the color and sharpness, and rotating the image.

Also note the Undo, Redo and Reset Image buttons on the right. Use Undo to cancel your last change. Use Reset Image if you've made several changes and want to undo all of them.

**EX** From the Enhance Menu, choose **Quick Fix...** Select any category and then select the adjustment. Apply the change and look at the results in the "After" window. Then click on the Undo button and try something else. Check out all the categories.

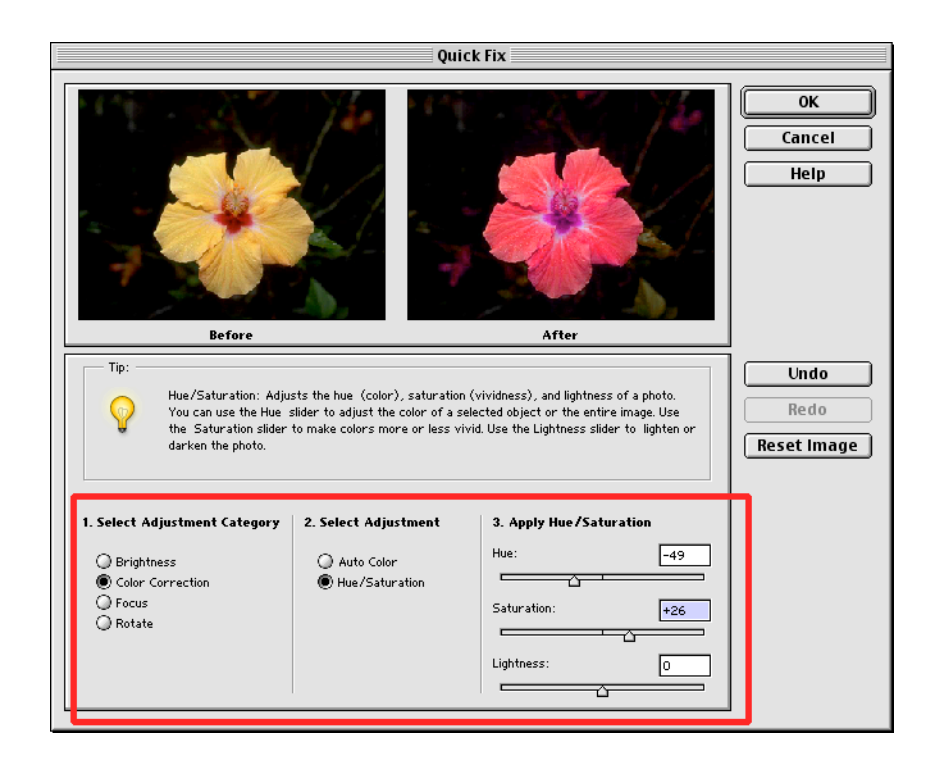

- $\mathbb{R}$  My absolute favorite quick fix is color correction. Although you can't tell from this black and white handout, I've changed the color of the hibiscus from yellow to a very nice peach by simply sliding the hue and saturation levels. You need to be careful, though, or you'll end up with some "out-of-this-world" results.
- $E^*$  When you're done investigating all the Quick Fix options, click on the Reset Image button so that the image returns to the way it was before we made any changes, and click OK. We'll make other changes using tools which aren't so limited.

#### **Selecting a Portion the Image**

We want to make changes to the flower but not the background. To do so, we'll select only the flower. To make our selection we'll use two tool: the Magic Wand Tool and the Lasso Tool.

 $\mathbb{F}$  Click on the Magic Wand Tool (second tool down on right side of Tools Palette. Notice that the Ojbect Palette now reflects options relating to the Magic Wand.

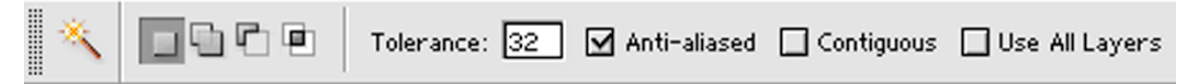

The Magic Wand allows you to make a selection based on the color of the pixel you click on. The Tolerance: box allows you to narrow or widen the selection: if the tolerance is set to 0, then the only pixels selected will be those that are exactly the same color as the one you click on; a tolerance of 50 means that the selection will include pixels that are close in color to the one you click on, but maybe not exactly that same color.

#### $\mathbb{F}^{\mathbb{F}}$  The default for Tolerance is 32. That is acceptable for us, so leave it.

If the Contiguous box is checked, then only pixels that are physically next to the pixel clicked on will be selected; if the box is not checked, then pixels of the correct color that are located anywhere in the picture will be selected.

- $\mathbb{R}$  The default is the Contiguous box is checked. Click in that box to turn it off.
- $\mathbb{E}$  With the Magic Wand Tool selected, click on the flower. Only part of the flower will be selected. You'll see what is selected because it will have "marching ants" around selected parts.
- $E^*$  Hold down the Shift Key (on the keyboard) and click on another, unselected portion of the flower. Continue holding down the Shift Key and clicking on unselected portions until most of the flower is selected.
- 5 Switch to the Lasso Tool. Keeping the Shift Key depressed, draw a circle around areas that are not selected inside the flower until the entire flower is selected.
- $\sqrt{10}$  If you accidentally selected areas outside the flower, you'll need to delete those areas. Hold down the Options key (Mac)/Alt key(PC) and drag the lasso around those areas you want to deselect.

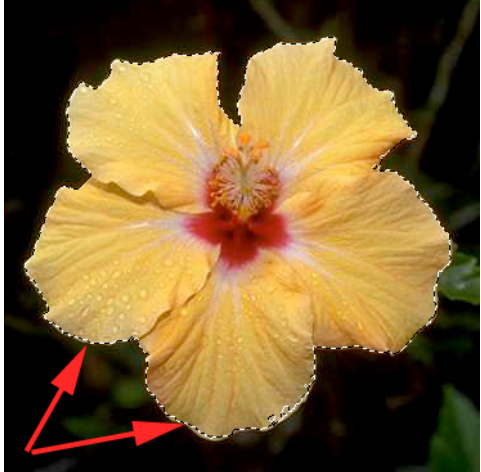

Once the flower is selected, we can make changes to it, but it would be better to save this selection so that we don't have to work so hard to choose it again.

 $E \otimes$  From the Select Menu, choose Save Selection. Give your selection a name (such as "flower", and click the OK button.

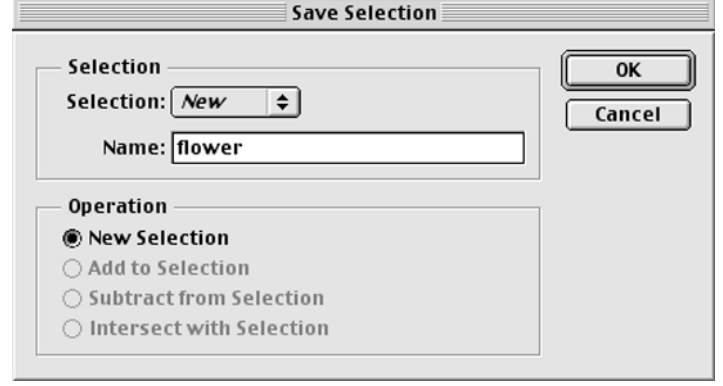

#### **Layers**

All Elements documents have at least one layer. When you create a new image, scan an image, or open one taken by a digital camera, there is only one layer. But as you work with your image, you may want to create new layers.

Layers give you the freedom to rearrange your image, adjust its color and brightness, apply special effects, edit, and add new elements to your image. With layers, all these things can be done without making permanent changes to your original image and without affecting other layers.

When you create, import, or scan an image in Photoshop Elements, the image consists of a single layer. If you're retouching the image, you can edit the original layer to make permanent changes. Alternatively, you can leave the original layer intact as a backup, and retouch a duplicate copy of the layer. We'll make a copy of our background to edit.

The Layers Palette can be found in the Dock at the upper right of the Window. I prefer to drag it out of the Dock, which leaves it open on the Desktop.

 $\mathbb{R}$  When you open the Layers Palette, the only layer is the Background. We want an identical layer, so click on the More button at the upper right corner. Drag down to Duplicate Layer. You can give it a name if you want. I usually don't.

In the Layers Palette, you'll see eyeball icons in the left-most column. If the eyeball is showing, then that layer will show in the picture. If you click on the eyeball, it will close and that layer won't appear in your picture.

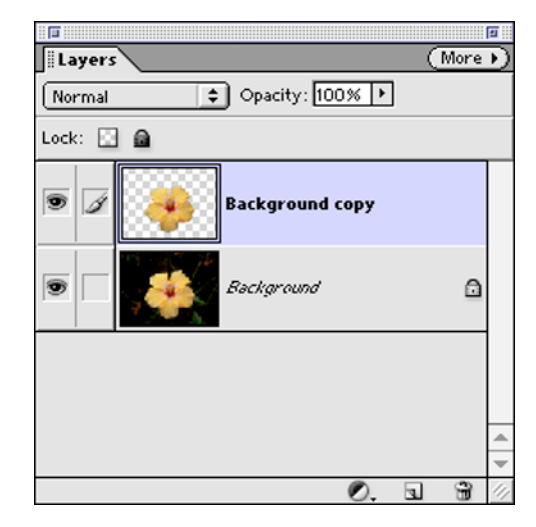

 $\mathbb{E}$  On the Background Layer, click on the eyeball to turn off that layer.

Now we want to adjust the flower on the Background Copy layer. We want to keep the flower but delete the dark green background. The Flower Selection we made earlier will help us here.

- **EX** From the Select Menu, choose Load Selection. The only selection that's been saved is flower, so click OK. The flower is selected. We want to delete the background, not the flower, so from the Select Menu, choose **Inverse**, which will select the background.
- $\mathbb{E}$  Click the Delete Key on the keyboard to remove the dark background, leaving the flower.
- I<sup>s</sup> Move the flower over to the left with the Move Tool (Upper Right Arrow on Toolbar)

Earlier, we used Quick Fix… to recolor the flower. But when you use that tool, it changes the color of the entire picture. In this case, we want to change the color of the flower petals without affecting the white and red flower center. To do so, we'll use the **Replace Color…** feature, which is found under the Enhance Menu  $\Rightarrow$  Adjust Color.

- **EXP** When you open the Replace Color dialog box, your cursor changes into an eyedropper. Click on the flower petals.
- $\sqrt{12}$  Drag the Fuzziness: slider in the Replace Color dialog box to the right to increase the amount of petal you want to recolor.

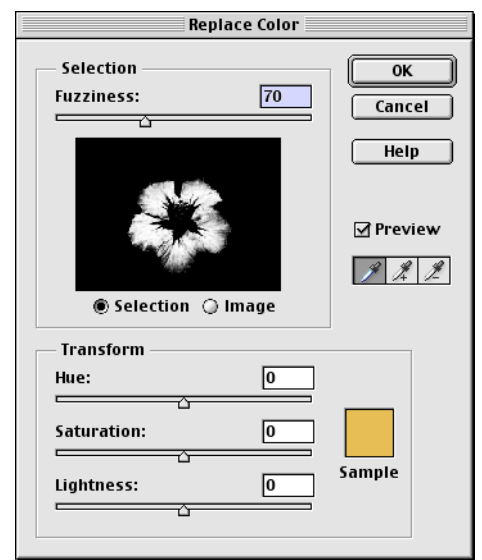

 $\sqrt{10}$  In the bottom part of the dialog box, drag the Hue slider to change the color of the petals. Drag the Saturation slider around to make the color more or less vibrant. Notice that although the colors of the petals change, the center colors are not affected. When you're satisfied, click OK.

Now our flower picture has two flowers: the original on the Background layer, and the new, recolored flower on the new layer. The background layer is still turned off so you don't see it.

 $\mathbb{F}$  To turn on the background layer, click in the empty left-most box on the Background Layer in the Layers palette. The eyeball will reappear in the palette and the flower will reappear on our image.

These two flowers are the same size and same rotation. I think it would look better if the new flower were resized smaller and rotated some.

- $E^*$  Be sure the Copy Layer is the active layer (it will be colored in the Layers Palette. To transform the flower, choose Image  $\Rightarrow$  Transform  $\Rightarrow$  Free Transform.
- $E^*$  A faint box appears around your flower, with selection boxes in the corners and edges. To resize the flower, place your cursor on one of the corner boxes, hold down your mouse button and drag in or out to make the flower smaller or larger. Let go of the moue button.
- $\mathbb{R}$  To rotate the picture, move your cursor outside of the faint selection box and towards a corner. The cursor turns into a double-headed 90° arrow. Just hold down the mouse button and drag it around. The flower will rotate.
- $\mathbb{R}$  Use the Move Too to move the flower to a new position.
- $\mathbb{R}$  Just for fun, create another flower layer and adjust it, too! If you want the original picture to be in front of one of the others, make a new duplicate layer of the background, delete the background color, and move that flower up in the list of layers.

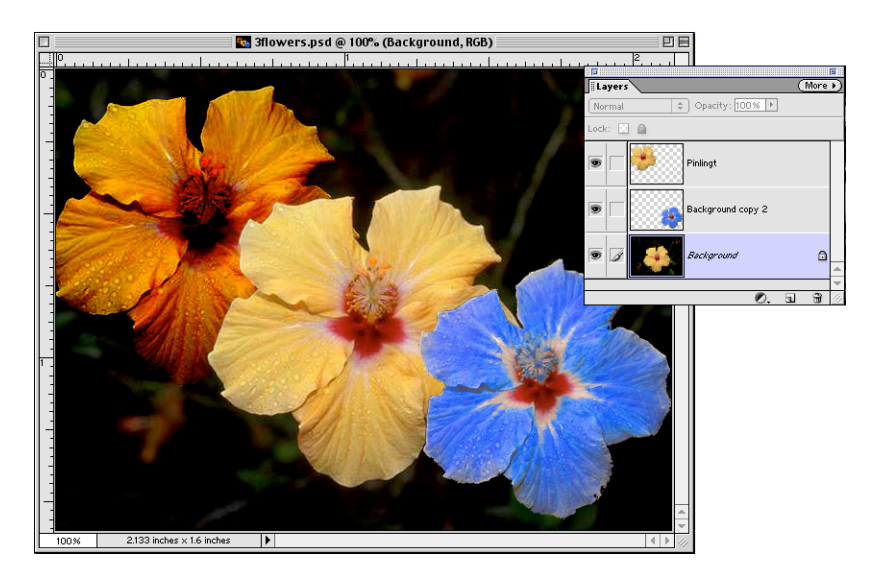

 $\mathbb{R}$  You can save this photo as-is in Photoshop format, but if you're done adjusting the photo and want to use it in another program, you'll need to flatten the layers first. In the Layers Palette, click on the More button and drag down to Flatten Layers. Then you can save for web or print use.

# MANIPULATING DIGITAL IMAGES

### **Example 1: Parachute with Fireworks Background**

- 1) From the File Browser open the **Fireworks** picture and the Parachute picture. Close the File Browser so you can see both pictures at once.
- 2) Check the image size and resolution for both pictures. Image  $\Rightarrow$  Resize  $\Rightarrow$ Image Size…) Write down the width, height, and resolutions. Be sure these settings are the same as for the both pictures.

(If you want to merge two pictures but they don't have the same resolution, then they won't retain the expected size ratio.)

- 3) Align the two pictures side-by-side (as much as possible on monitor).
- 4) Click on the Parachute picture to make it active, if necessary.
- 5) Click on the Magic Wand tool. Change the Tolerance to 10 and turn off Contigous if it is checked. Click on any part of the blue sky using the Magic Wand. A portion of the sky will become selected. Hold down the Shift key and click an unselected area of sky to add more to the selection. Hit the delete key to remove it, leaving a transparent background. Continue in this manner, selecting blue sky and deleting it.

The Zoom tool can be used to magnify an area–especially useful around the parachutist. To zoom out when you're done, hold down the option key on the keyboard while using the Zoom tool.

- 6) Once the blue sky is deleted, select the entire picture  $(\frac{\pi}{G})$  Control-A) and copy it  $(\frac{\pi}{\sqrt{C}})$ .
- 7) Click on the open Fireworks document. Paste the parachute  $((\mathcal{H}/\text{Control-})$ V).

The parachute picture will appear in front of the fireworks display. You can

move the parachute around by clicking on the Move tool  $\lfloor \frac{r+1}{r} \rfloor$  and dragging it around. The parachute is on a different layer than the fireworks.

# **Example 2: Creating a Herd of Llamas**

- 1) Open both the **llama front** and **llama side** pictures and arrange them sideby-side. (File Browser can be found under the Window menu.)
- 2) Click on the Clone tool.  $\begin{bmatrix} \mathcal{Q} \\ \mathcal{Q} \end{bmatrix}$ .
- 3) Hold down the Option/Alt key on the keyboard and click once on the sideways llama. Release the Option/Alt key. This loads the clone tool with what we want to clone.
- 4) Click in the grass on the **llama front** picture. Hold down the mouse and drag it around. As you drag, you'll notice that a picture of the side llama is being copied onto the other picture.

It is also possible to clone inside the same picture using the above procedure. Try cloning a whole herd of llamas.

# **Example 3: Adjusting a Scanned Picture**

For our next example, open the **library** document (located in the examples folder). This is a scanned slide of the Foothill library, and is in need of adjustment.

- 1) There is a line of black pixels at the very top right corner of the slide that should be cropped out.
	- a) Click on the Rectangular Marquee tool
	- b) Place the cursor in the upper right corner of the picture under the black line.
	- c) Hold down the mouse and drag over to the lower left corner. This selects the area we want to keep. The area outside the box will be cropped away.
	- d) From the Image menu, select crop.
- 2) In the blue sky above the library on the left side, there are some black dots. If they bother you, you can get rid of them by cloning another area of blue sky. It's up to you.
- 3) To improve the brightness and contrast, we'll adjust the levels.

Choose Enhance  $\Rightarrow$  Adjust Brightness/Contrast  $\Rightarrow$  Levels...

In the dialog box, move the left input slider towards the right to where the graph has a noticeable lump. That darkens the picture.

Next, move the middle input slider towards the left to lighten the building. Click OK when you're satisfied.

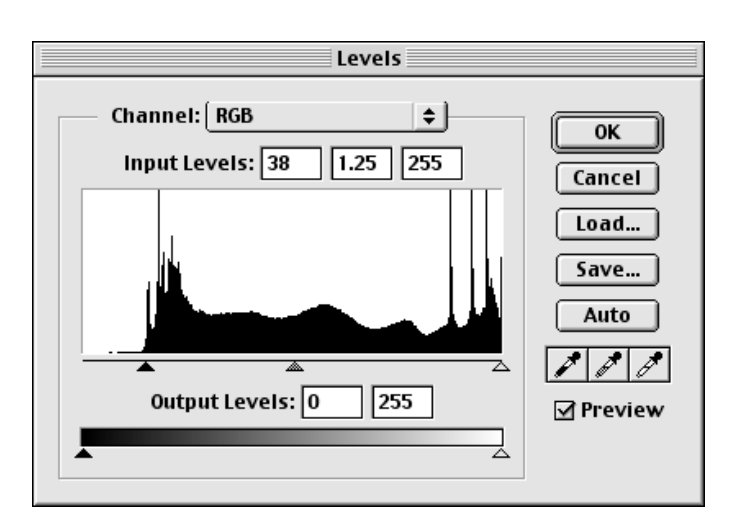

Images acquired through a digital camera or by scanning often can be improved by making the edges appear sharper. To do this, use the Unsharp Mask filter.

- 5) Choose Filter  $\Rightarrow$  Sharpen  $\Rightarrow$  Unsharp Mask...
	- The Amount field determines how much contrast there is between dark and light areas  $(1\% - 480\%)$ .
	- The Radius field determines how far from the border to which contrast applies (1.5 or less is normal).
	- The Threshold field describes how much contrast must be present before sharpening will be applied.

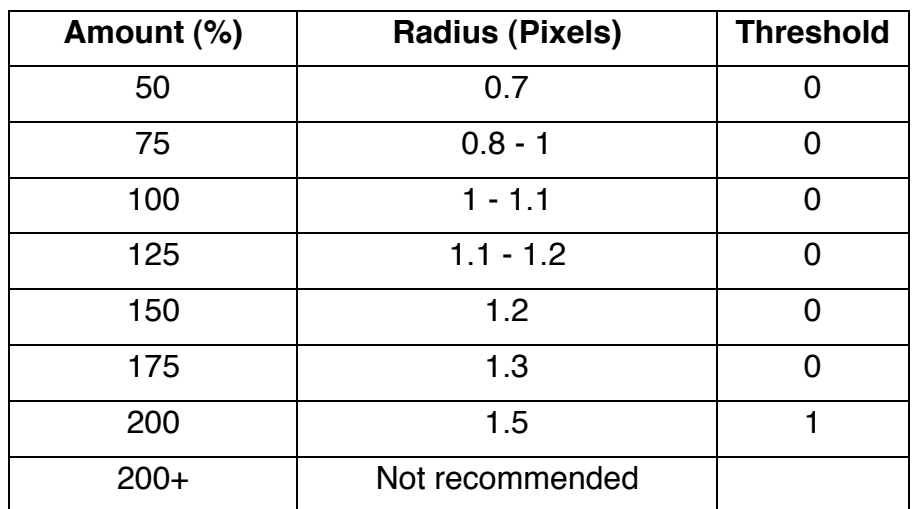

#### **Suggested Starting Values for the Unsharp Mask Filter**

Table from *The Complete Idiot's Guide to Digital Photography* by Steven Greenberg, page 224.

For our picture, select some values (using the recommendations in the table above) and click the preview box on and off to see what the effect will be. When you're satisfied, click the OK button for the changes to take effect.

6) The picture is now looking pretty good. Let's see how big it is and what resolution it is set at.

Choose Image  $\Rightarrow$  Resize  $\Rightarrow$  Image Size….

The slide was scanned at a resolution of 120 pixels/inch. It is 10 inches wide by 6.667 inches high. (Your picture may have slightly different values depending on how much you cropped off in Step 1). This is a perfect size to place the picture onto a PowerPoint slide. The resolution is also fine for use on a computer (for projecting your slides in a

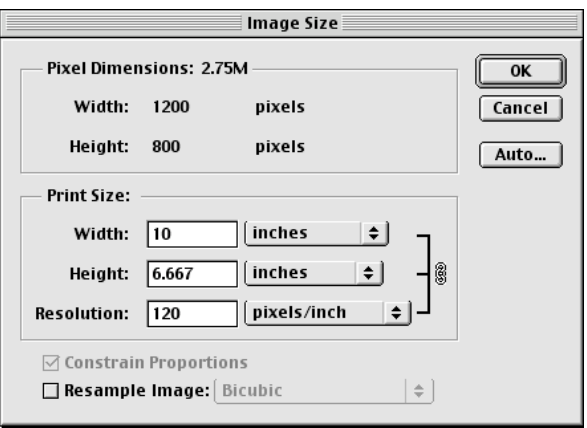

presentation). You should lower the resolution to 72 pixels/inch if you're going to put it on a web page.

If you want to print out this picture, the resolution is not enough to provide a good copy. You will want to change the resolution to at least 240, or preferably 300 pixels per inch. Be sure Resample Image is *NOT* checked! Then click in the Resolution box and typing in a new figure. You'll notice that when you do so, the width and height amounts get correspondingly smaller.

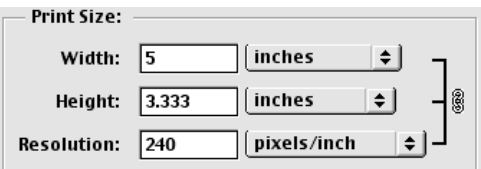

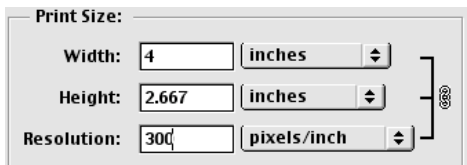

For now, we'll leave it at that.

7) Right now your photograph is in PhotoShop format. That is a good format for working on the photo, but in order to use it in another program, you'll probably need to save it in a different format.

Choose File  $\Rightarrow$  Save As.... You have quite a choice of formats to save your photo in, as seen when you click on the Format: button.

If you'll be using your photo on a web page, save it in JPEG format. Use the .jpg suffix at the end of the name. Also, if you'll be using it on a web page, set the resolution at 72 pixels/inch. Anything more is a waste of memory and causes it to load slowly.

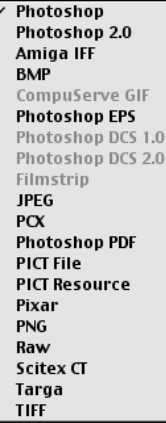

If you'll be using your photo in a MS Word document, you can save it in PICT, TIFF, or JPEG formats. I don't want to get into the pros and cons of different formats here, but there are advantages and disadvantages of each format.

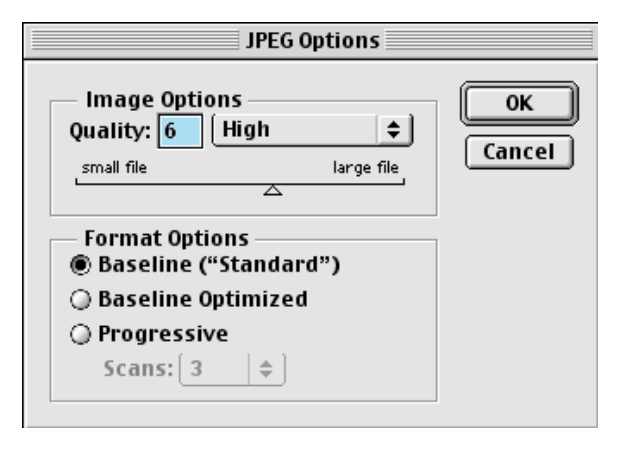

When you save a photo in JPEG format, another dialog box crops up inquiring about the quality desired. You can choose what you want. If you're unsure, save the document in Low, Medium, High, and Maximum quality and see for yourself if there is a noticeable drop in quality. Use the lowest quality acceptable for the smallest file size. This is especially important for web pages. For use in PowerPoint or MS Word, save in High quality or better.

# **On Your Own**

Now it's time for you to experiment with some digital camera or scanned images on your own. In the Elements Class folder there several photos we haven't played with yet. Use any or all of these photos to manipulate and play with. If you don't like the results, choose Edit  $\Rightarrow$  Undo

Some suggestions:

- Try posterizing (Image  $\Leftrightarrow$  Adjust  $\Leftrightarrow$  Posterize)
- Try any or all of the filters available under the Filter menu
- Try selecting a portion of a picture and pasting it into a new document
- Try pasting portions of several pictures into one new document
- Try adding text to your photo

*We'll be covering many of these options plus more at our next class.*

# **A Note About Printing to Inkjet Printers**

Epson recommends an image resolution of no more than 1/3 the resolution of the ink-jet printer. So a graphic printed on a 720 dpi ink-jet printer doesn't need a resolution higher than 240 ppi. This includes line art, grayscale, and color images.

(Because ink is wet and tends to spread)

# Photoshop Elements

Resolution Image Size Layers Filters Print vs. Web quick fix tools saving formats panoramas

sites to be aware of: www.Kodak.com/US/en/digital/dlc/book3/chapter5 www.photographytips.com/page.cfm/441 www.shortcourses.com www.adobe.com/support/forums/main.html